## ERWERKA D-6150 **Hardness** manual

L E S L I E D A N F A C U L T Y P H A R M A C Y U N I V E R S I T Y O F TORONTO

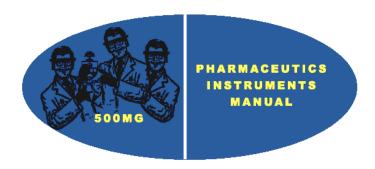

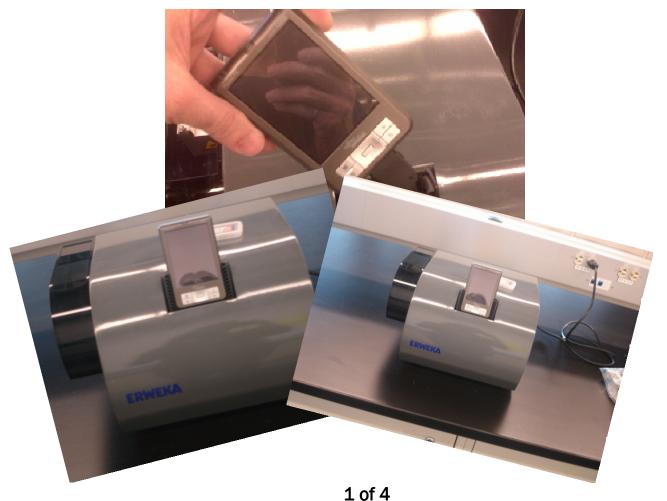

## Preparing the Hardness Tester

1. Attach the Fujitsu Siemens Pocket PC to the hardness tester via the front panel. Slide the Pocket PC in the rubber holder.

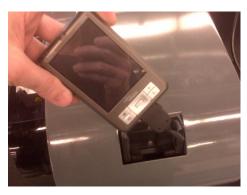

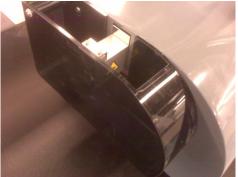

- 2. Make sure the SD start-up card is in the slot.
- 3. Plug in the hardness tester and turn it on using the switch on the back.
- 4. Follow the pocket PC prompts for set-up. Use the slide-out pen on the upper right side of the Pocket PC.
- 5. At the home screen, remove the SD card and insert the "Siemens Update" SD card.
- 6. Click "Yes to All" if prompted to over-write files.
- 7. Click the "Start" button (upper left hand corner), then click "Programs" on the drop-down menu
- 8. Remove the "Siemens Update" SD card and replace it with the start-up card.
- 9. Click the "H-Test" icon.
- 10. Clean the tablet platform with the brush provided. Click "ok" to zero the jaw.
- 11. Enter the login account information:
- User: "admin", Password: "abc123", click "OK" to log in.

## Calibrating the Hardness Tester

- 12. On the menu bar located at the bottom left, click "Action" à "Calibration" à "Calibrate".
- 13. Dust of the stage with the brush and click the first "OK".

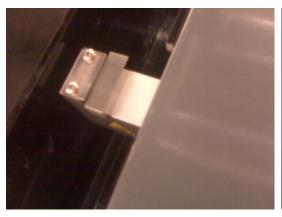

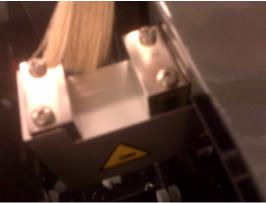

- 14. Clean and insert the 10mm calibration block, polished finish facing the piston, and click the next "OK".
- 15. Clean and insert the 5mm calibration block, polished finish facing the piston, and click the next "OK".
- 16. Clean and insert the 10mm calibration block, polished finish facing the piston, and click the next "OK".
- 17. Clean and insert the 5 mm and 10mm calibration blocks together, polished finish facing the piston, and click the next "OK".
- 18. Remove the calibration blocks from the stage.

## Using the Hardness Tester

- 19. Click "Action", then "Measurement", then "New".
- 20. "Hardness" is the number of tablets to be tested. Set this to 10.
- 21. Leave the "Correction Factor" as 0.
- 22. Measure the diameter of your tablet with plastic calipers. Enter this value under "Diameter".

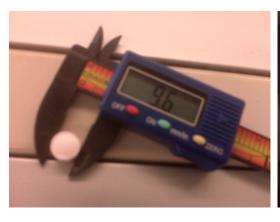

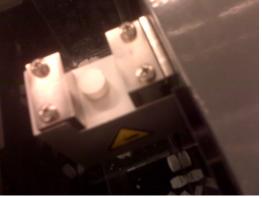

- 23. Place a tablet on the stage, and click "Start".
- 24. Click on "Inspection" to see the hardness values for each tablet.
- 25. The piston will squeeze the tablet until it breaks. While the piston pulls back, quickly sweep and replace a new tablet on the stage for the next measurement until the last tablet is broken.
- 26. To review the data, click "Action" "Results" Select the most recent file (by date) "Show" "Statistics".